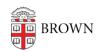

Knowledgebase > Teaching Learning and Research > Rosetta Stone > Get Started with Rosetta Stone

## Get Started with Rosetta Stone

Stephanie Obodda - 2024-12-16 - Comments (0) - Rosetta Stone

The steps below are required to be completed on a computer prior to using the mobile app.

## On A Computer

- 1. **Click** the **link below** to sign in and start using Rosetta Stone.
- 2.
- 1. Click this link to sign in and start: http://rosettastone.brown.edu
- 2. Additional **Alumni** info here: https://alumni-friends.brown.edu/benefits/travel-learning/rosetta-stone
- 3. Select "Launch Rosetta Stone"
- 4. Select "Check system readiness" and follow the steps
- 5. Select "Launch Rosetta Stone" on the right of the screen
- 6. If prompted, allow or install the speech installer
- 7. Set up your microphone
- 8. Select your gender
- 9. Select the language you would like to study
- 10. Select the level and click "continue"
- 11. Click Start

At this point, to use the app, you can simply exit Rosetta Stone on your computer and log in on your phone's internet browser to the portal at <u>rosettastone.brown.edu</u> (for current faculty/staff/students) or at alumni.brown.edu (for alumni).

For further instructions on connecting on a mobile device, please visit our Mobile Device Article: <u>Use Rosetta Stone on a Mobile Device</u>

A Quickstart Guide is also available from Rosetta Stone.

If you would like to provide feedback about your Rosetta Stone experience, please complete the following survey.

Related Content

- <u>Use Rosetta Stone on a Mobile Device</u>
- <u>Troubleshoot Issues with Rosetta Stone</u>
- Troubleshoot Microphone Errors in Rosetta Stone
- Languages available in Rosetta Stone Online